## **Edupool**

Registrierung mit Freischaltcode

Nach Erhalt des Links oder QR-Codes, per Post oder E-Mail, diesen anklicken, bzw. den Code einscannen.

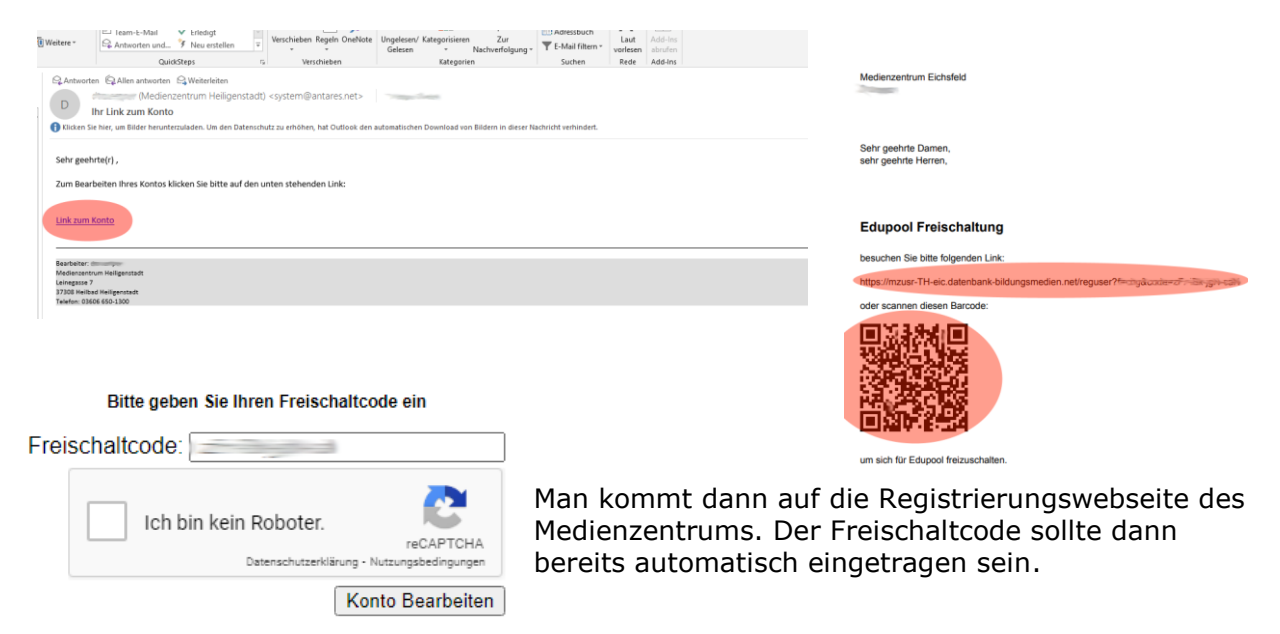

Als nächstes muss man das Feld "Ich bin kein Roboter" anklicken und die Bilder entsprechend der Anweisung auswählen. Nachdem dies erfolgreich ausgeführt wurde kann man den Punkt Konto Bearbeiten anklicken.

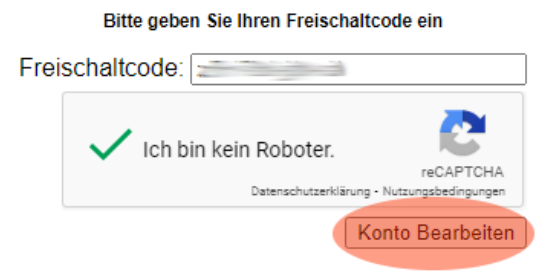

Im sich öffnenden Formular muss mindestens der Nachname, ein Passwort (mindestens 8-stellig), die Passwortbestätigung und eine E-Mail-Adresse eingeben werden, anschließend rechts unten auf Registrieren klicken. In Zukunft wird der Login nur noch mit E-Mail-Adresse und Passwort möglich sein, deshalb ist die Angabe der E-Mail-Adresse notwendig.

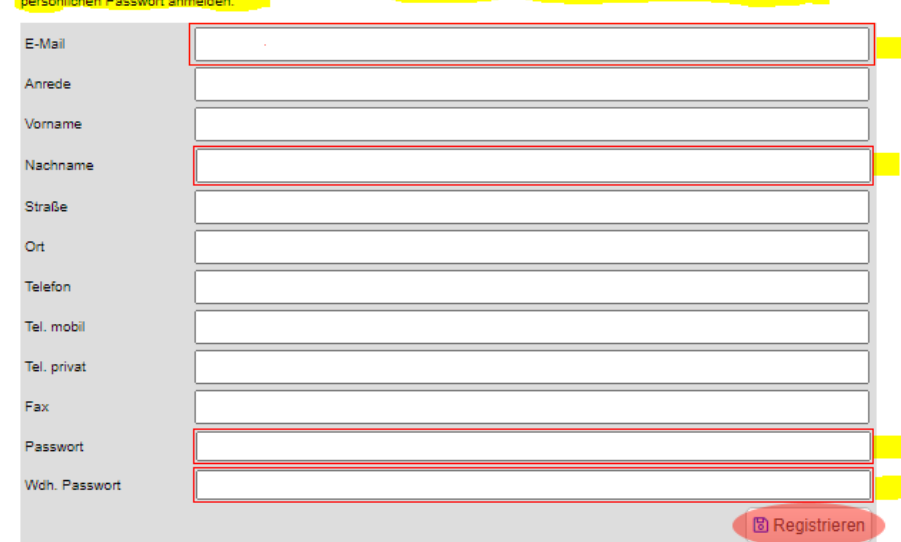

Bitte füllen Sie die rot markierten Felder aus!

## Persönliche Daten bearbeiten

Hinweis: Wenn Sie eine persönliche E-Mail-Adresse eintragen, können Sie sich zukünftig auch mit dieser Adresse und ihrem